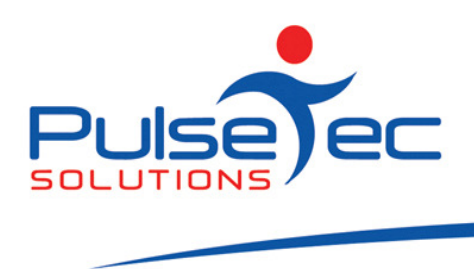

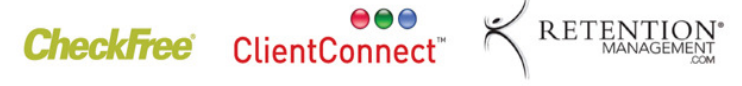

# The Pulse – Issue 18 January '10

Hello CC'ers!!

Well, that was the year that was! The festive season is pretty much over but the kids are still bouncing around at home – but not for long! I started hitting the pavement again last week at the awful hour of 6.30 in the morning. I know that to all of you trainers that's like lunchtime, but for me, it's early! It beats running in the middle of the day's heat though. So, yaaaawwwwn....back to work.

## Reminders

Please continue to send any correspondence to support@pulsetecsolutions.com not to our personal emails because if we are away, you may not be answered and we don't want that to happen. You can also phone us directly on +61 (0)3 9872 5856.

### **Training**

For those of you who have Customer Care/Support and those on monthly licensing, extra training is available at the discounted rate of \$75/hr inc GST. You might want to train up new staff or take advantage of some of the features in ClientConnect that you are not using. Training would be via phone and internet (Glance – ability to see/control the clients screen).

# Handy Hint Number 17

The below hint is new to Version 4.1 so if you are still on V3.5, you really need to contact us ASAP for information on migrating your data across to V4. If you are on V4 already, just call us for a link to V4.1.

## Sign-in Screen options.

In 'Control Panel' under 'ClientConnect Options', there is now a separate section called 'Sign -in Options' and there are a couple of new features. Now, the Sign-in options apply to membership sign-ins via the two sign-in screens **NOT** booking attendances.

Jan fig 1

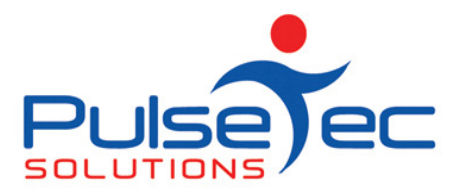

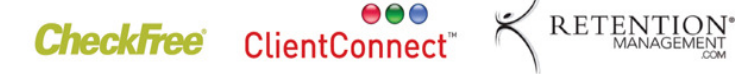

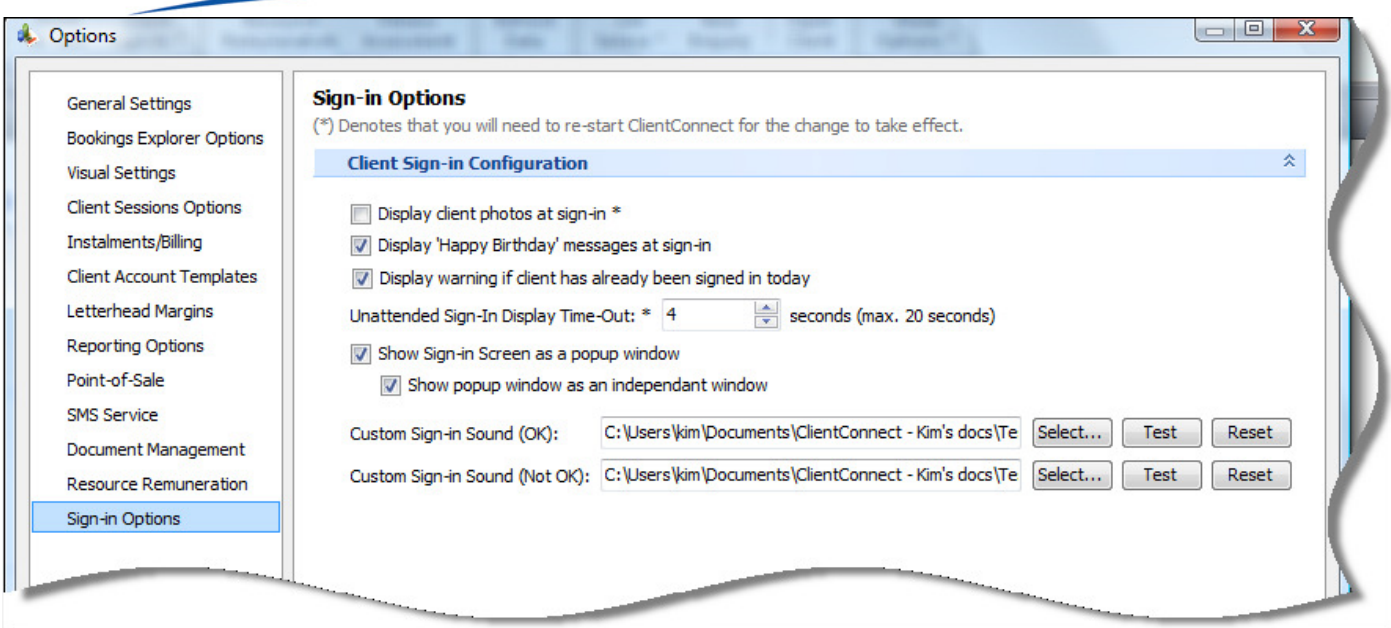

1. 'Display client photo's at sign in' is an option that has been in ClientConnect from V3.5. You simply need to attach the clients' photo to their personal details tab in the Clients & Enquiries screen. Only appears on the Attended sign in screen.

#### Jan fig 2

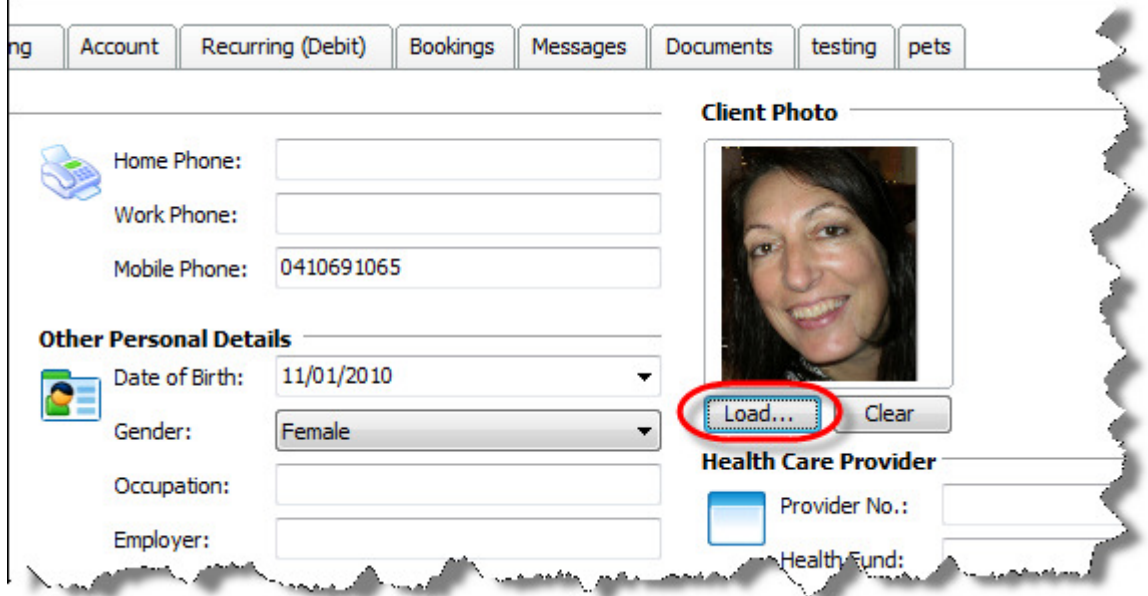

Jan fig 3

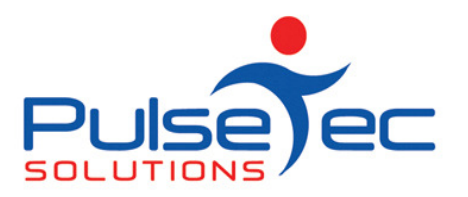

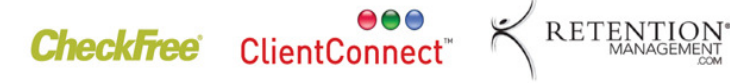

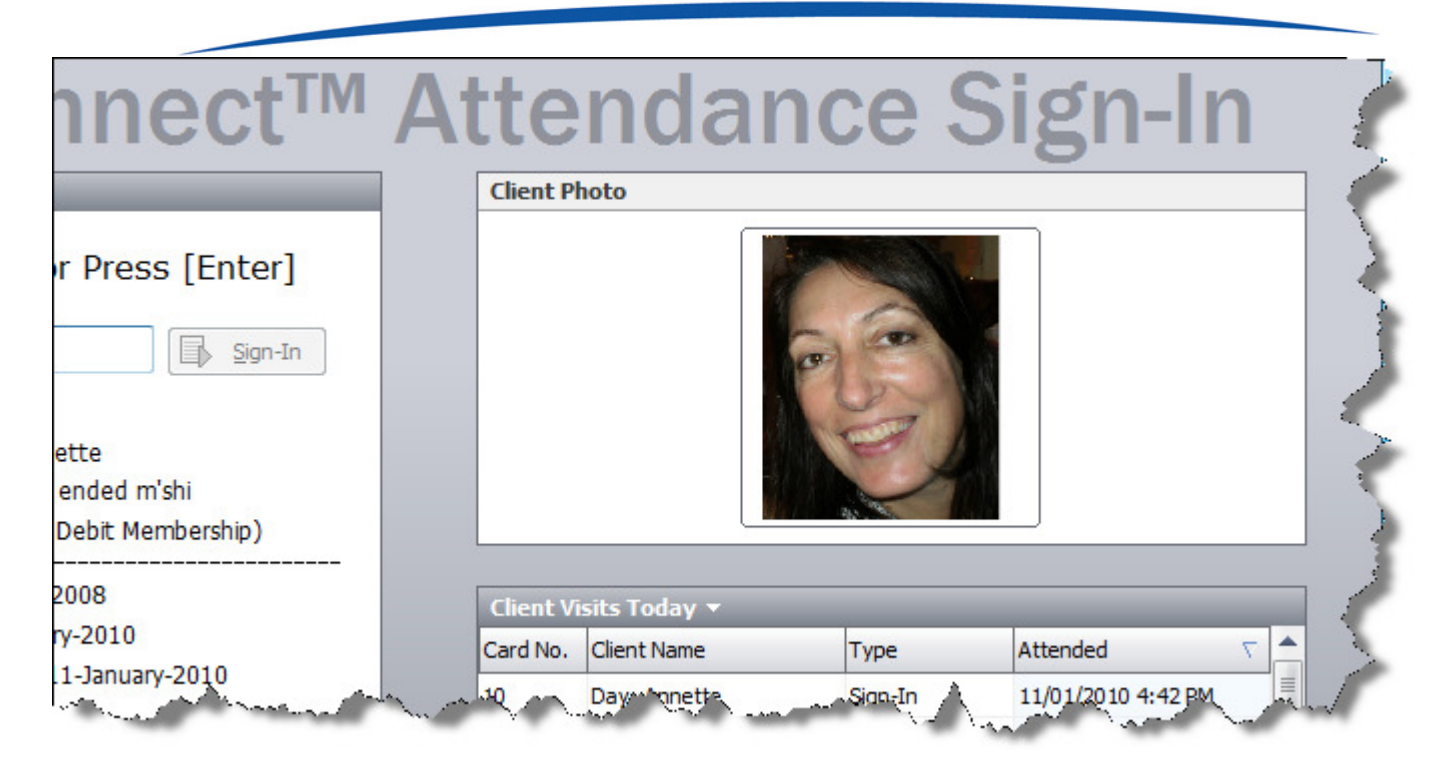

2. 'Display Happy Birthday messages at sign-in' is a new option. When ticked, a birthday message will appear on both the Attended and Unattended sign in screens.

#### Jan fig 4

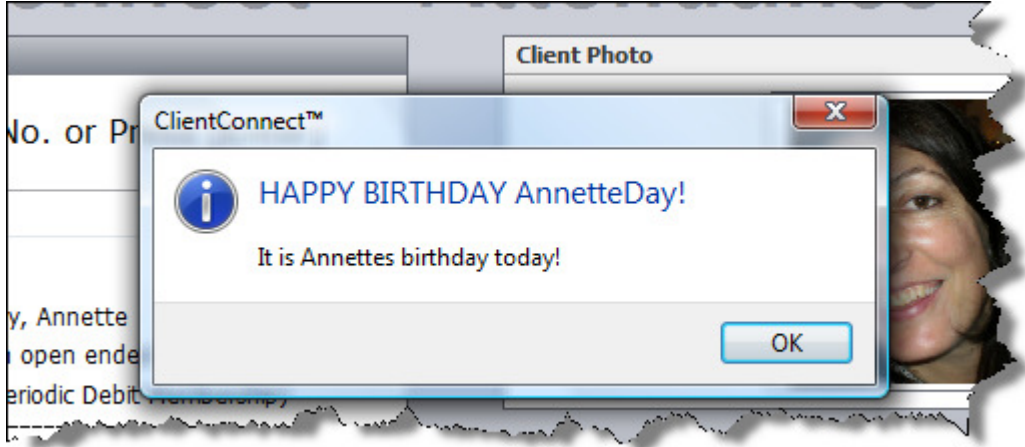

- 3. 'Display warning if client has already been signed in today' is now an option which can be turned on or off as previously it wasn't.
	- a. For the Attended sign in screen, a window pops up saying the client has already signed in today, would you still like to sign them in again?

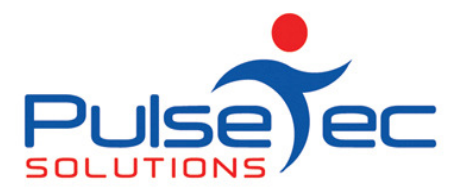

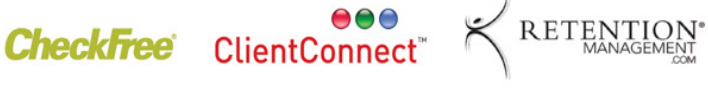

- b. On the Unattended sign in screen, nothing pops up but the sound is different, alerting you to the fact instead.
- 4. 'Unattended Sign In display time out'. This option allows you to set how long a clients' information stays up on the Unattended sign in screen once they have signed in.
- 5. If you tick both 'Show Sign-in Screen as a pop up Window' and 'Show pop up Window as in independent Window' then you can toggle between the Sign in screen and ClientConnect. This means that you don't have to continually get out of one part of ClientConnect to sign someone in. You can simply alt-tab to the sign in screen, sign the client in and alt-tab back to the account you were working on for example.

Jan fig 5

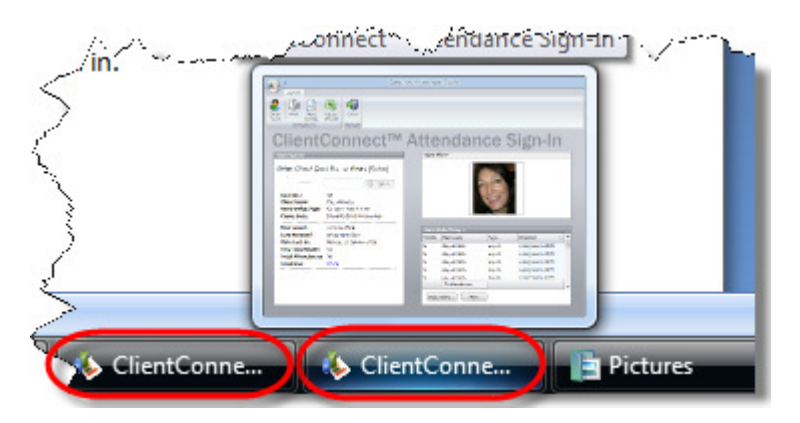

6. Custom sign in sounds can be any .wav file you like. Download off the net, record your own or simply leave the default ones. The sounds are for the Unattended sign in screen only (not the Attended). One sound is for a valid sign in and one is for if there is a problem at sign in.

#### RELEASE NEWS

#### Version 3 Users

Please contact us ASAP so we can move you across to Version 4 as we are no longer doing any enhancements to V3.5. Please upgrade to our last version of 3.5 as this is a pre-requisite to going to V4.1.

BACKUP your database first. Close ClientConnect on ALL machines. Click on the link below to download the software on ALL machines.

http://www.fitweb.com.au/downloads/ClientConnectSetup\_35046.exe

Then please CONTACT us.

#### Version 4 users

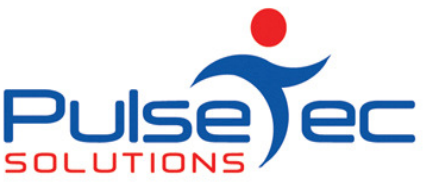

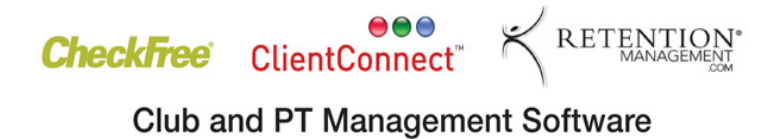

Please contact us for the information regarding the download of our new release, V4.1.